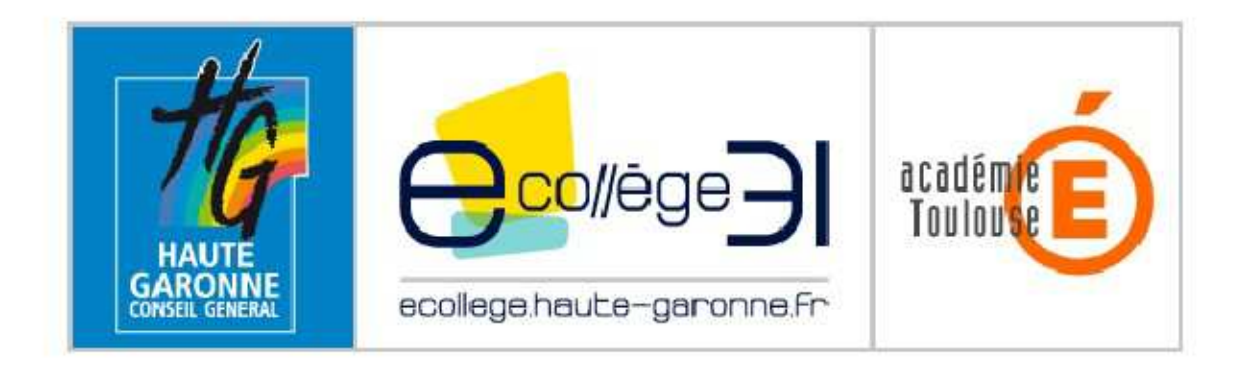

# **Premiers pas dans l'ENT du Collège Jules Vallès**

Ce document vous renseigne sur la marche à suivre pour vous connecter à l'ENT du collège et pour accéder aux différents services qui vous sont proposés.

### Sommaire

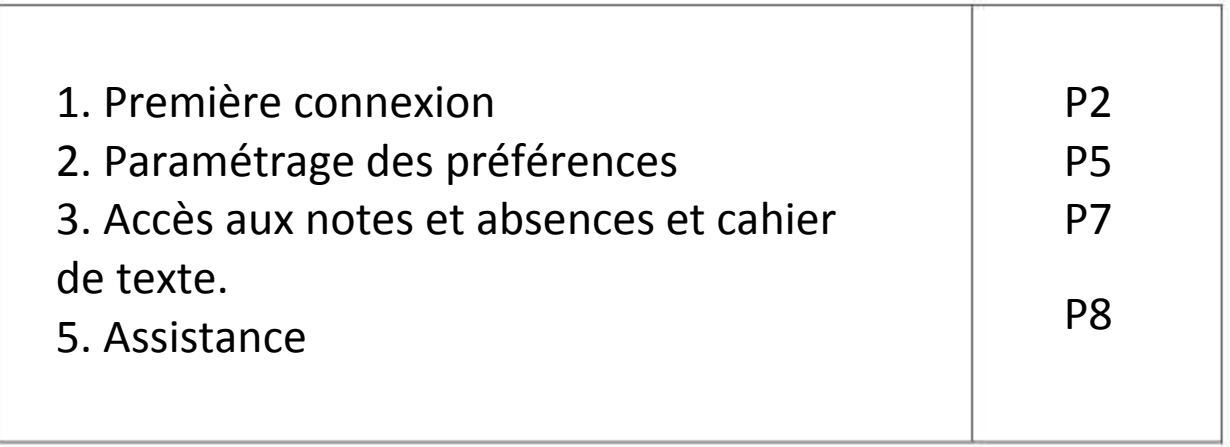

### 1. La première connexion

A l'aide d'un navigateur internet (Internet Explorer 7.0 ou Firefox 3.0 à minima), rendez-vous à l'adresse suivante :

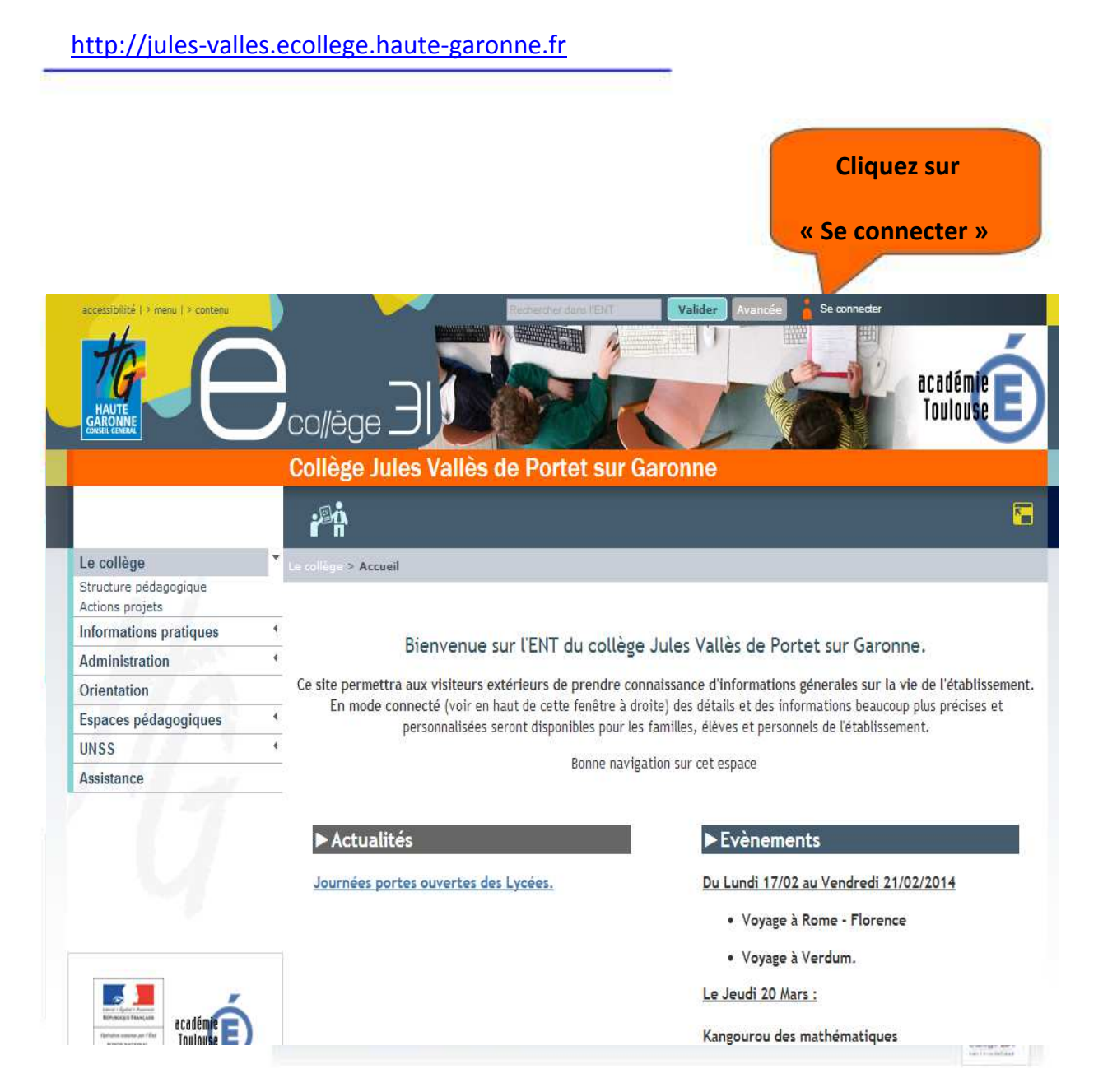

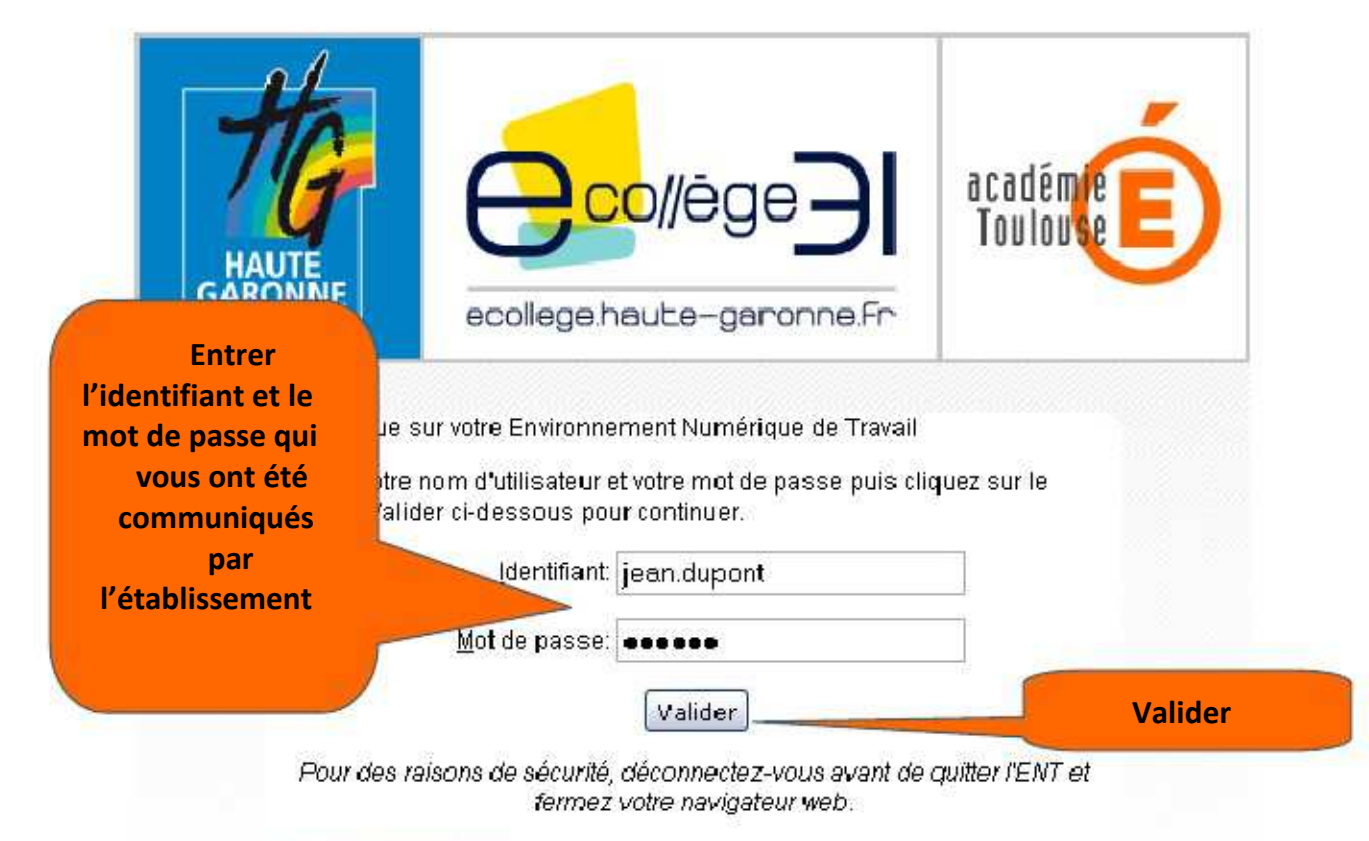

#### Mot de passe oublié

En tant qu'utilisateur de l'ENT et conformément à la loi "informatique et libertés" du 6 janvier 1978, vous disposez d'un droit d'accès et de rectification aux informations qui vous concernent. Pour exercer ce droit, si vous dépendez d'un établissement, adressez-vous au Chef d'établissement, dans tous les autres cas, contactez l'administrateur du site inter établissement.

A la première connexion, vous devrez obligatoirement changer votre mot de passe :

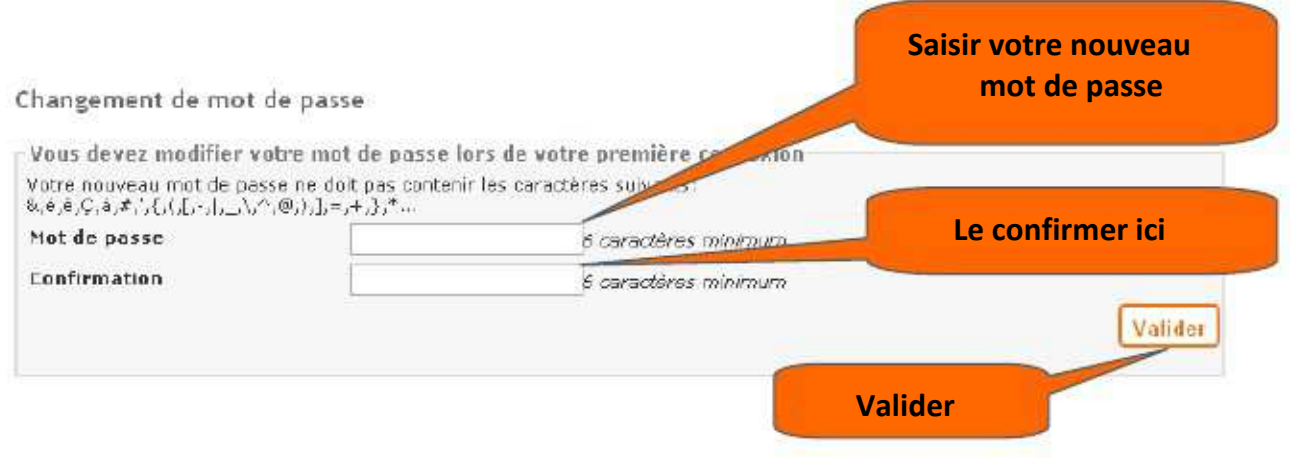

### **Votre mot de passe est personnel et confidentiel. Vous ne devez en aucun cas le communiquer à qui que se soit !**

Vous devez enfin lire et accepter la charte d'utilisation de l'ENT.

Charte d'utilisation de l'ENT

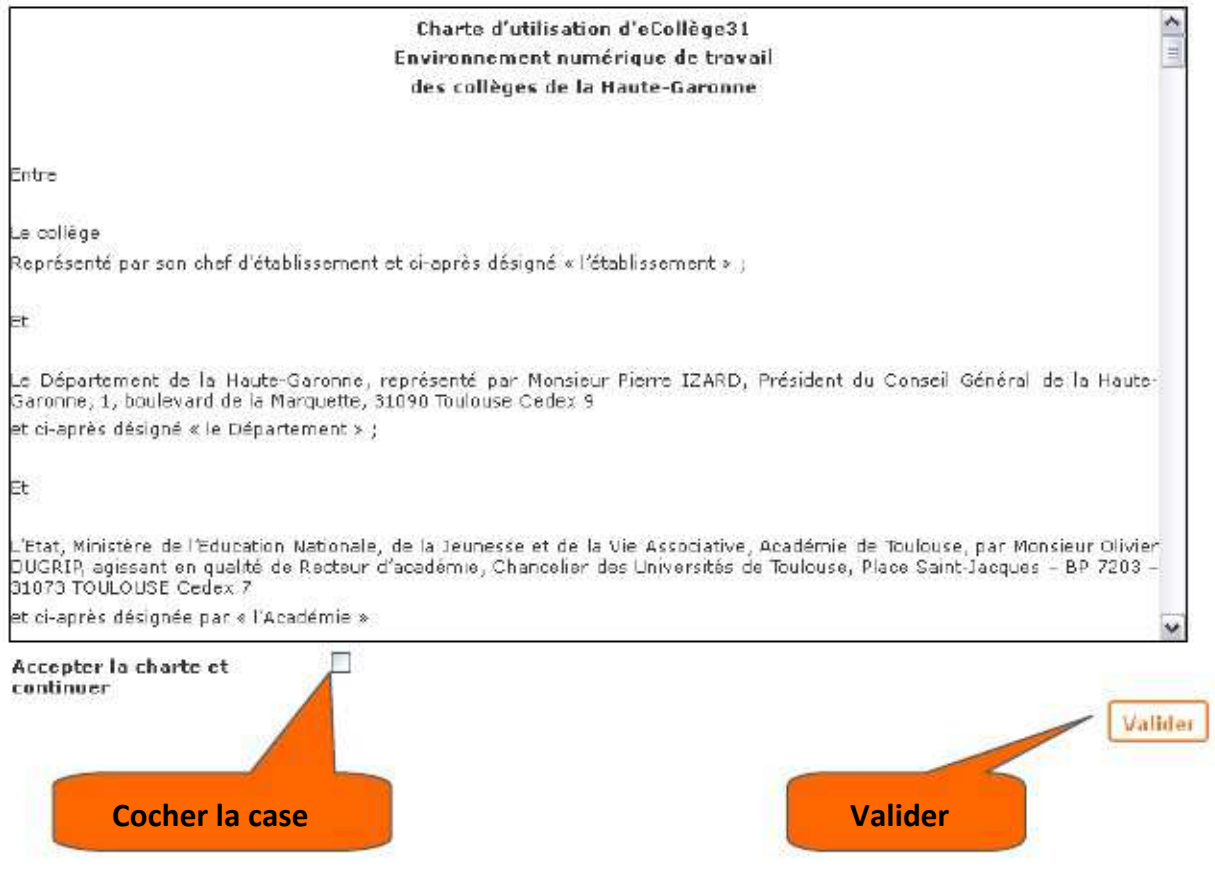

Vous êtes connecté à l'ENT du collège.

# 2 Le paramétrage des préférences

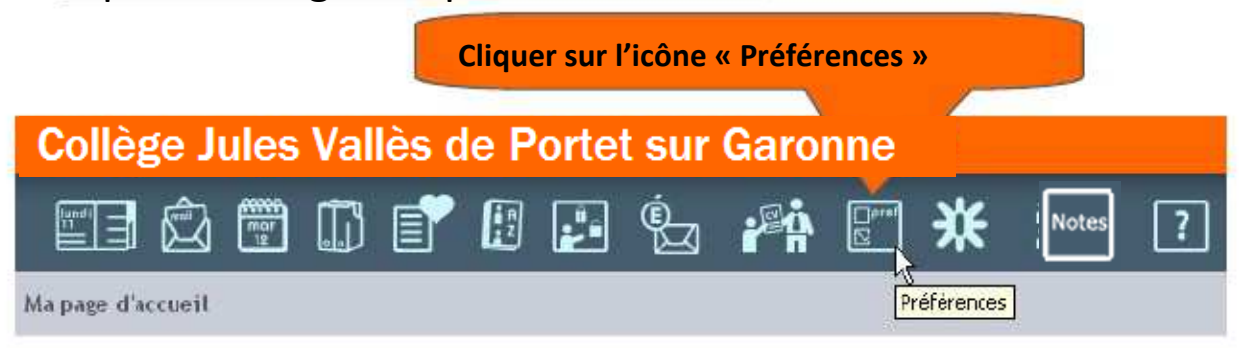

#### La page « Mes informations »

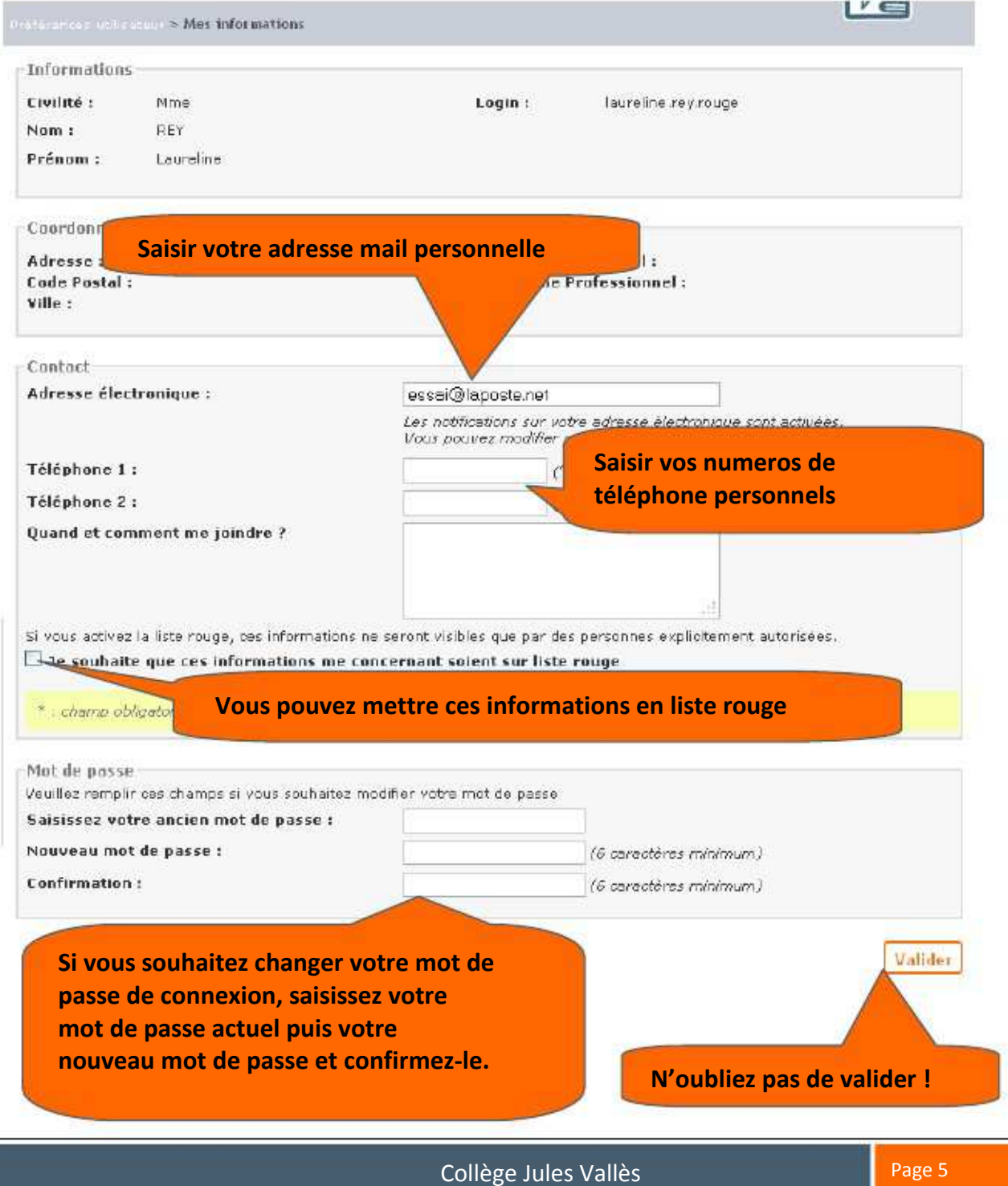

## 3 L'accès aux notes et aux absences

**Cliquer sur l'icône « PRONOTE »**

Collège Jules Vallès de Portet sur Garonne

**Note** 

**Vous devez vous authentifier avec vos codes Pronote.** 

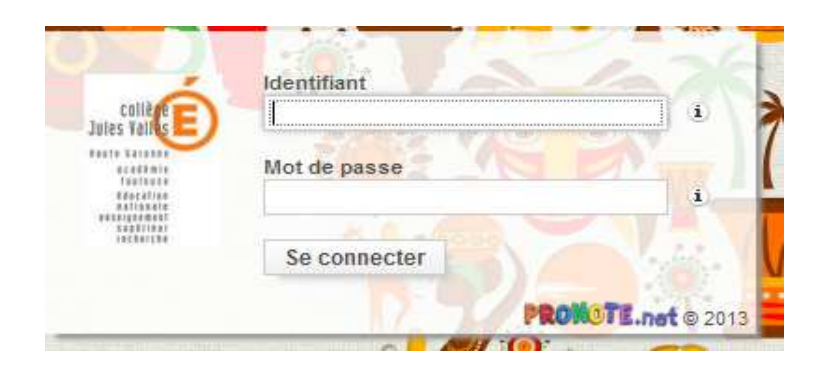

Un nouvel onglet ou une nouvelle fenêtre s'ouvre et vous permet d'accéder aux informations contenues dans PRONOTE (notes et absences par exemple).

#### L'accès aux notes :

### **Espace Parents**

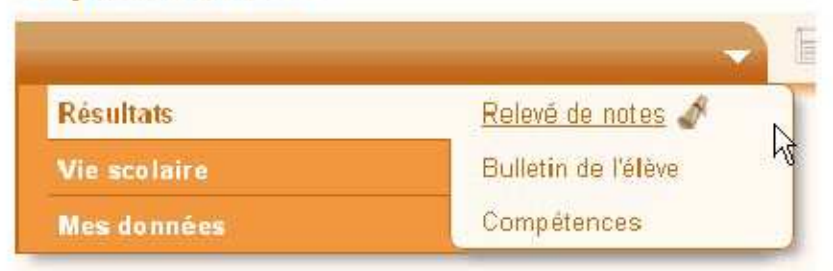

L'accès aux absences :

### **Espace Parents**

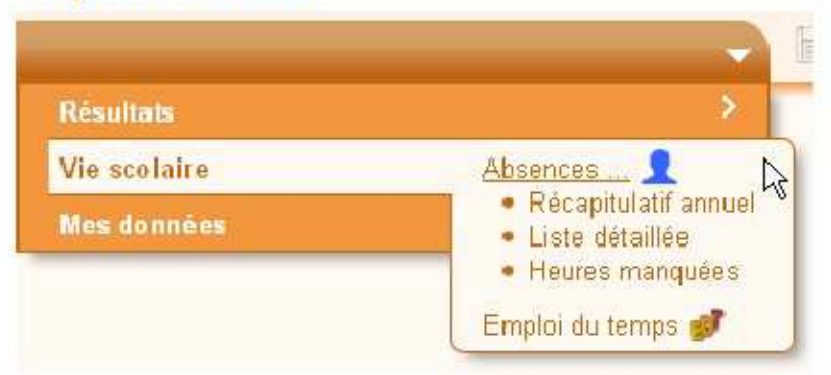

## 5 L'assistance ENT

Une assistance est disponible par mail à l'adresse suivante :

assistance.ent.portet@ac-toulouse.fr

Une aide en ligne est disponible à tout moment en cliquant sur l'icône

Bonne navigation !

L'administratrice ENT du Collège